#### How to use the calculator:

A calculation may be carried out on a main dwelling (MD) that has up to 3 direct extensions (1, 2, 3).

Each direct extension may have up to 2 further sub-extensions (1.1, 1.2 etc)

Each sub-extension may also have up to 2 further sub-sub-extensions (1.1.1, 1.1.2 etc)

Therefore, a dwelling may have up to 3 levels of extension (although this is unlikely) for example:

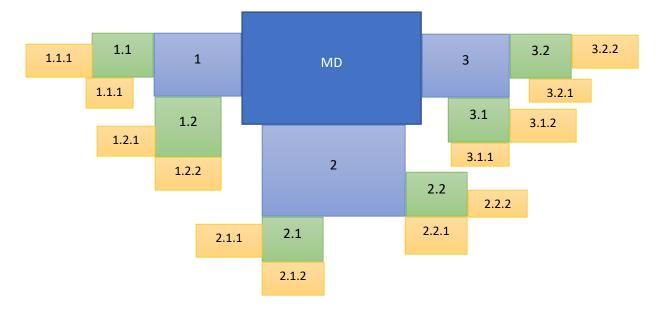

Note: the layout of the calculator is designed to respond to different screen sizes. Therefore, the action buttons may appear at the top, bottom or left-hand side of the screen, depending on the screen size being used.

#### Contents

| 1. | Enter Main property details & calculate boiler size:                 | . 2 |
|----|----------------------------------------------------------------------|-----|
| 2. | Edit Main property details & re-calculate boiler size:               | .3  |
| 3. | Add Extensions to main property details & re-calculate boiler size:  | .4  |
| 4. | Edit Extensions to main property details & re-calculate boiler size: | .6  |
| 5. | Add a sub-extension to an extension & re-calculate boiler size       | .7  |
| 6. | Edit Sub-extensions to an extension & re-calculate boiler size:      | .9  |
| 7. | Adding further sub-extensions                                        | 10  |
| 8. | Removing an extension/sub-extension & re-calculate boiler size       | 12  |

- 1. Enter Main property details & calculate boiler size:
- Fill all fields use the tab key on the keyboard to move from field to field

Note: some fields will be auto-populated, based on entry in other fields. For example, if mid-terrace is chosen for house type, number of external gable walls will default to 0 If a combi boiler is selected for boiler type, hot water allowance will default to 0

• Click the Add main property button (top or bottom of the screen)

Add main property

• Click the **Calculate** button (top or bottom of the screen)

Calculate

| Part          | Basic Design Heat Loss | Heat Required | Hot Water Allowance | Total Floor Area | Boiler Size |
|---------------|------------------------|---------------|---------------------|------------------|-------------|
| Main property | 8.7                    | 10.59         | 0                   | 200              | 10.59       |
| Summary       | 8.7                    | 11            | 0                   | 200              | 10.59       |

- 2. Edit Main property details & re-calculate boiler size:
- o In the left-hand panel/at top of screen click edit under Main

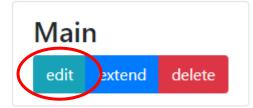

- Make the necessary changes in the property fields
- $\circ$  Click the Save changes button at the bottom of the screen

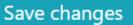

• Click the **Calculate** button (top or bottom of the screen)

Calculate

| Part          | Basic Design Heat Loss | Heat Required | Hot Water Allowance | Total Floor Area | Boiler Size |
|---------------|------------------------|---------------|---------------------|------------------|-------------|
| Main property | 8.8                    | 10.73         | 0                   | 200              | 10.73       |
| Summary       | 8.8                    | 11            | 0                   | 200              | 10.73       |

- 3. Add Extensions to main property details & re-calculate boiler size:
- In the left-hand panel/at top of screen click extend under Main

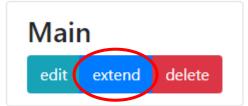

o In the resulting extensions options, click Edit

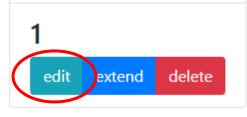

 $\circ$  Fill all extension fields – use the tab key on the keyboard to move from field to field

# Edit extension #1

## External details

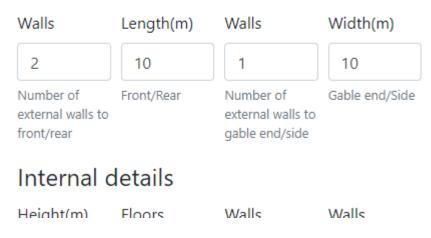

 $\circ$  Click the Save changes button at the bottom of the screen

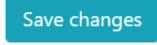

 $\circ$  Click the Calculate button (top or bottom of the screen)

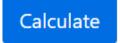

| Part             | Basic Design Heat<br>Loss | Heat<br>Required | Hot Water<br>Allowance | Total Floor<br>Area | Boiler Size        |
|------------------|---------------------------|------------------|------------------------|---------------------|--------------------|
| Main<br>property | 8.8                       | 10.73            | 0                      | 200                 | 10.73              |
| #1               | 2.8                       | 3.22             | 0                      | 25                  | 3.22               |
| Summary          | 11.6                      | 14               | 0                      | 225                 | 13.950000000000000 |

- To add further extensions to the main property, in the left-hand panel/at top of screen click **extend** under **Main**
- o In the resulting extensions options, click **Edit** and repeat the steps above

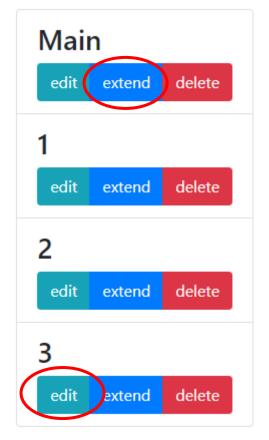

Note: you may have up to 3 extensions on a main dwelling

- 4. Edit Extensions to main property details & re-calculate boiler size:
- In the left-hand panel/at top of screen click **edit** under **the number** of the extension to be edited

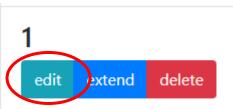

- o Make the necessary changes in the property fields
- Click the Save changes button at the bottom of the screen

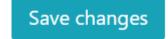

• Click the Calculate button (top or bottom of the screen)

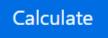

Re-calculated results are displayed at bottom of screen

- 5. Add a sub-extension to an extension & re-calculate boiler size
- In the left-hand panel/at top of screen click **extend** under **the number** of the extension to be extended

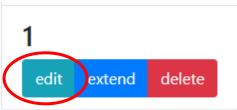

o In the resulting sub-extension options, click Edit

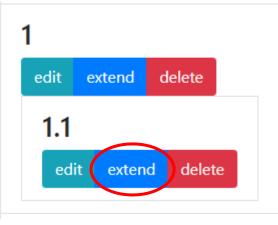

 Fill all sub-extension fields – use the tab key on the keyboard to move from field to field

# Edit extension #1.1

## External details

|   | Walls                                        | Length(m)         | Walls                                            | Width(m)       |          |
|---|----------------------------------------------|-------------------|--------------------------------------------------|----------------|----------|
|   | 2                                            | 5                 | 2                                                | 5              | ]        |
|   | Number of<br>external walls to<br>front/rear | Front/Rear        | Number of<br>external walls to<br>gable end/side | Gable end/Side |          |
|   | Internal d                                   | etails            |                                                  |                |          |
|   | Height(m)                                    | Floors            | Walls                                            | Walls          | Chimnevs |
| 0 | Click the Save cha                           | anges button at t | he bottom of the sc                              | reen           |          |

Save changes

• Click the **Calculate** button (top or bottom of the screen)

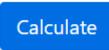

| Part             | Basic Design<br>Heat Loss | Heat<br>Required | Hot Water<br>Allowance | Total Floor<br>Area | Boiler<br>Size |
|------------------|---------------------------|------------------|------------------------|---------------------|----------------|
| Main<br>property | 8.8                       | 10.73            | 0                      | 200                 | 10.73          |
| #1               | 2.8                       | 3.22             | 0                      | 25                  | 3.22           |
| #1.1             | 2                         | 2.26             | 0                      | 16                  | 2.26           |
| Summary          | 13.6                      | 16               | 0                      | 241                 | 16.21          |

- To add further sub-extensions to an extension, in the left-hand panel/at top of screen click **extend** under **the number** of the extension to be extended
- o In the resulting sub-extensions options, click Edit and repeat the steps above

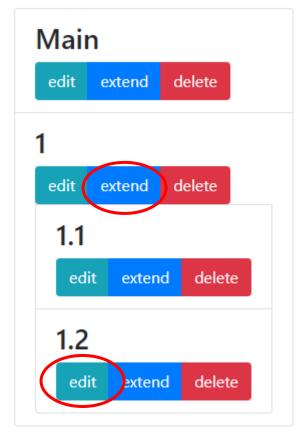

Note: you may have up to 2 sub-extensions on an extension

- 6. Edit Sub-extensions to an extension & re-calculate boiler size:
- In the left-hand panel/at top of screen click **edit** under **the number** of the subextension to be edited

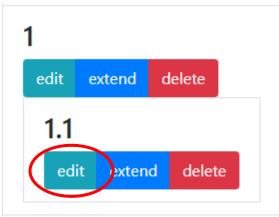

- o Make the necessary changes in the property fields
- Click the Save changes button at the bottom of the screen

Save changes

• Click the Calculate button (top or bottom of the screen)

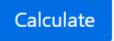

Re-calculated results are displayed at bottom of screen

### 7. Adding further sub-extensions

A sub-extension may have up to 2 further extensions added.

• In the left-hand panel/at top of screen click **extend** under **the number** of the subextension to be extended

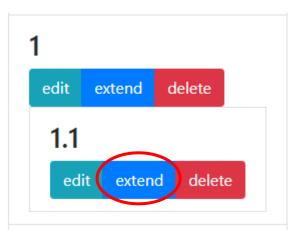

o In the resulting sub-sub-extension options, click Edit

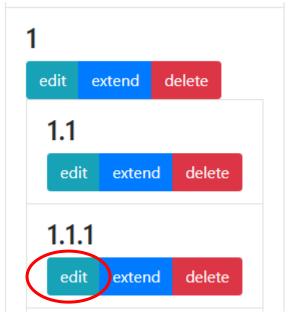

 Fill all sub-sub-extension fields – use the tab key on the keyboard to move from field to field

# Edit extension #1.1.1

## External details

| Walls                                        | Length(m)  | Walls                                            | Width(m)       |
|----------------------------------------------|------------|--------------------------------------------------|----------------|
| 2                                            | 3          | 2                                                | 3              |
| Number of<br>external walls to<br>front/rear | Front/Rear | Number of<br>external walls to<br>gable end/side | Gable end/Side |
| Internal d                                   | etails     |                                                  |                |
|                                              | -1         |                                                  |                |

- Height(m) Floors Walls Walls Chimneys
- $\circ$   $\;$  Click the Save changes button at the bottom of the screen

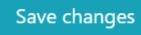

o Click the Calculate button (top or bottom of the screen)

Calculate

| Part             | Basic Design<br>Heat Loss | Heat<br>Required | Hot Water<br>Allowance | Total Floor<br>Area | Boiler<br>Size |
|------------------|---------------------------|------------------|------------------------|---------------------|----------------|
| Main<br>property | 8.8                       | 10.73            | 0                      | 200                 | 10.73          |
| #1               | 2.8                       | 3.22             | 0                      | 25                  | 3.22           |
| #1.1             | 2                         | 2.26             | 0                      | 16                  | 2.26           |
| #1.1.1           | 1                         | 1.21             | 0                      | 4                   | 1.21           |

- 8. Removing an extension/sub-extension & re-calculate boiler size
- In the left-hand panel/at top of screen click delete under the number of the extension/sub-extension to be edited

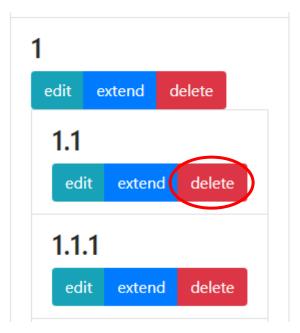

• Click the **Calculate** button (top or bottom of the screen)

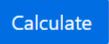

Re-calculated results are displayed at bottom of screen

Note: deleting an extension will delete all associated sub and sub-sub extensions